# パソコンとUSBで接続する

本機をパソコンなどと接続し、データを転送したり本機のデータを パソコンで利用したりすることができます。

### ■ コードの取り扱いについて

コード類を強く引っ張ったり、ねじったりしないでください。断 線の原因となります。

### USB接続について

本機では、次のモードを切り替えることで、パソコンとデータのや りとりを行ったり、パソコンなどと接続して充電することができま す。

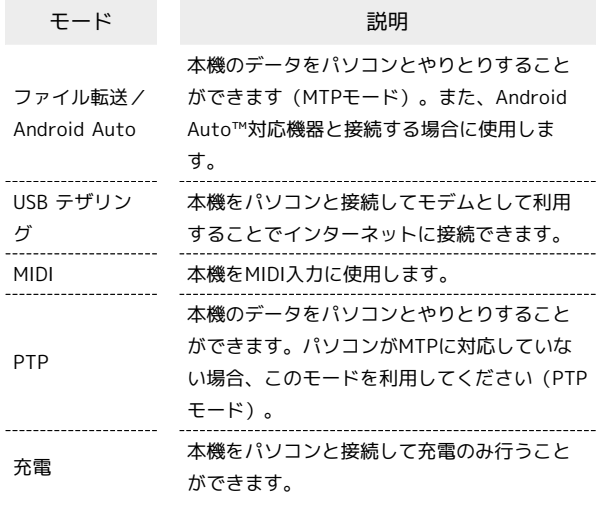

本機の内部ストレージ/SDカード内のデー タをパソコンとやりとりする(MTPモー ド)

市販のUSB Type-Cケーブルを使用して、パソコンと接続します。

・SDカードとデータをやりとりするときは、あらかじめ、SDカード を取り付けてください。詳しくは、「SDカードを取り付ける」を 参照してください。

# $\overline{1}$

本機の外部接続端子に、USB Type-CケーブルのUSB Type-Cプラグ を差し込む

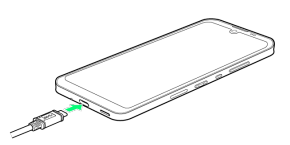

### $\overline{2}$

パソコンのUSB端子に、USB Type-CケーブルのUSBプラグを差し込 む

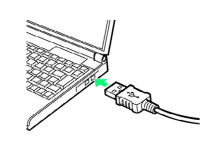

## $\overline{3}$

ファイル転送/Android Auto

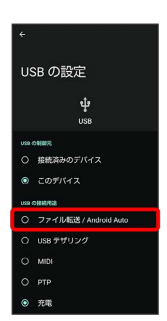

<mark>※3</mark> 本機がポータブルデバイス (MTP) としてパソコンに認識さ れ、ファイルをやりとりできるようになります。

- ・パソコンから内部ストレージを操作する場合は「内部共有スト レージ」、SDカードを操作する場合は「SDカード」を開いてくだ さい。
- ・ロック画面では、画面を下にフリックして、 このデバイスを USB で充電中 ● このデバイスを USB で充電中 ● ファイ ル転送/Android Auto]と操作してください。
- ・使用後は、本機とパソコンからUSB Type-Cケーブルを取り外して ください。

### E MTPモード利用時の操作

動画を別の形式に変換する

本機で撮影した1分以内の動画を転送するときに、多くのプレー ヤーに対応した形式に変換できます。

ステータスバーを下にフリックして通知パネルを開く → USB

<mark>ファイル転送モード ON ● USB ファイル転送モード ON</mark>

→ 動画を AVC に変換 (● 表示)

・画質が低下することがあります。 ・動画によっては変換できない場合があります。

MTPモードからほかのモードに切り替える

ステータスバーを下にフリックして通知パネルを開く ● USB ファイル転送モード ON ● USB ファイル転送モード ON

● モードをタップ